Clearing Browsing Data in Microsoft Edge.

1. Select the Button on the Top Right and choose Settings

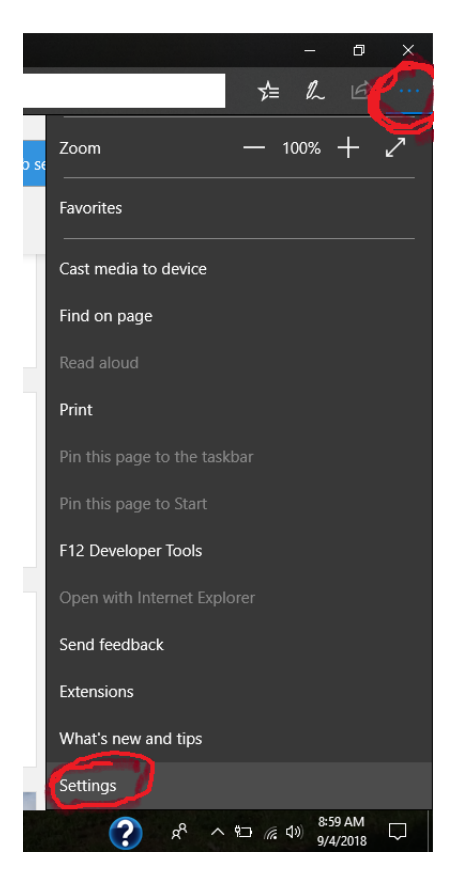

2. In settings choose Privacy and Security

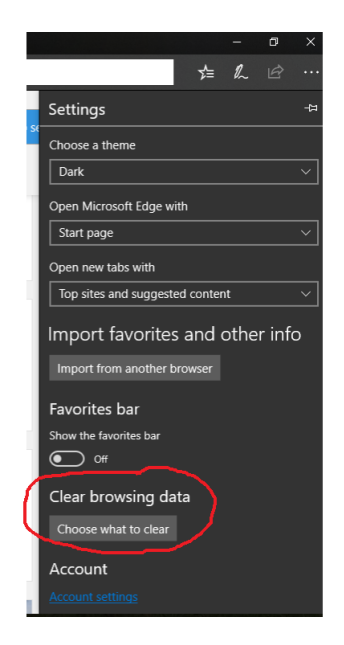

3. Make sure the 2 circled in red are checked and Select Clear

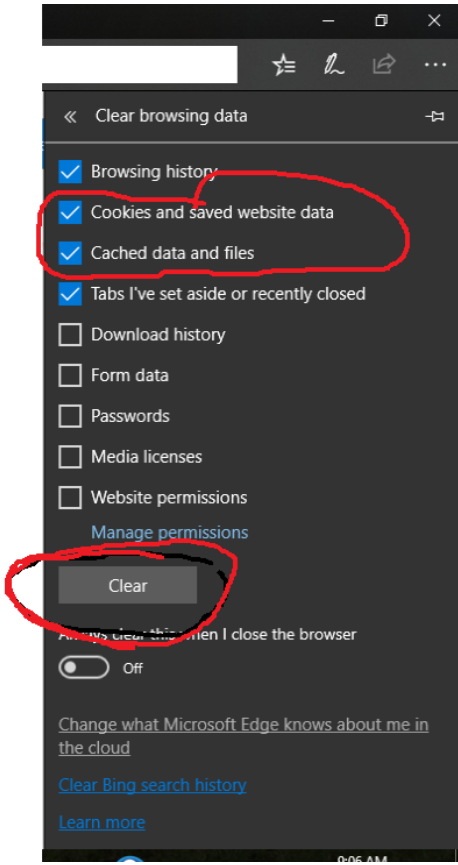